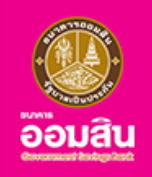

# บริการเปิดบัญชีออนไลน์ และสมัครใช<sup>้</sup>บริการ MyMo ผ่านบริการ NDID

## สำหรับลูกค้าใหม่ธนาคารออมสิน

nyn

 $\blacksquare$ 

**เพียงแค่ดาวน์โหลดแอปพลิเคชัน MyMo พร้อม สะดวกง่าย ไม่ต้องเดินทางไปสาขา**

- สมัครใช้บริการ MyMo
- Digital Savings เปิดบัญชีเงินฝาก
- เปิดทะเบียนสลากดิจิทัล

**ได้ทุกที่ ตลอด 24 ชั่วโมง ทำ ให้คุณทำ ธุรกรรมออนไลน์**

**กรุณาอัปเดต MyMo เป็นเวอร์ชันล่าสุดก่อนทำ รายการ**

## **หลักเกณฑ์และเงื่อนไขการเปิดบัญชีออนไลน์และสมัครใช้บริการ MyMo ผ่าน NDID สำ หรับลูกค้าใหม่ธนาคารออมสิน**

#### **คุณสมบัติของผู้ใช้บริการ**

- ไม่เคยเป็นลูกค้าของธนาคารออมสิน  $\bullet$
- เป็นบุคคลธรรมดาสัญชาติไทยอายุ15ปีบริบูรณ์ขึ้นไป
- มีอีเมลส่วนบุคคลที่สามารถเข้าใช้งานได้ในปัจจุบัน
- ไม่เป็นบุคคลในกลุ่มต้องสงสัยในการทำ ธุรกรรมออนไลน์
- มีการลงทะเบียนบริการ NDID ไว้กับธนาคารที่เป็นผู้ให้บริการรับลงทะเบียนและพิสูจน์ตัวตน (Identity Provider : IdP)

#### โดยปัจจุบันธนาคารที่เป็นผู้ให้บริการรับลงทะเบียนและพิสูจน์ตัวตน(IdentityProvider : IdP)\*ประกอบด้วย

- $\bullet$  ธนาคารกรุงเทพ
- ธนาคารกรุงศรีอยุธยา จำกัด (มหาชน)
- ธนาคารกรุงไทย
- ธนาคารกสิกรไทย
- ธนาคารเกียรตินาคินภัทร
- ธนาคารซีไอเอ็มบี ไทย
- ธนาคารทหารไทยธนชาต จำกัด (มหาชน)
- ธนาคารไทยพาณิชย์
- ธนาคารเพื่อการเกษตรและสหกรณ์การเกษตร
- ธนาคารอาคารสงเคราะห์

 $*$ งอมูล ณ วันที่ 26 กรกฎาคม 2566

## **ข้อมูลสำ หรับใช้ในการเปิดบัญชีออนไลน์ และสมัครใช้บริการ MyMo**

- บัตรประจำ ตัวประชาชน
- เบอร์โทรศัพท์มือถือ
- อีเมลส่วนบุคคล

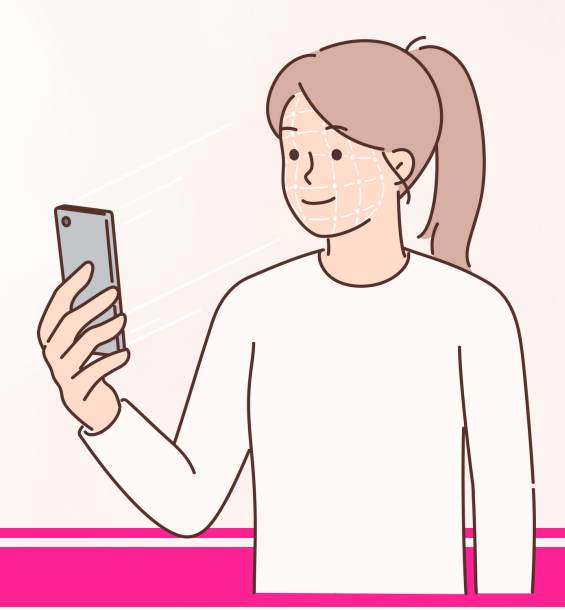

## **หลักเกณฑ์และเงื่อนไขการเปิดบัญชีออนไลน์และสมัครใช้บริการ MyMo ผ่าน NDID สำ หรับลูกค้าใหม่ธนาคารออมสิน**

#### **อุปกรณ์ที่รองรับการใช้งานแอปพลิเคชัน MyMo**

- โทรศัพท์เคลื่อนที่SmartPhoneที่มีระบบปฏิบัติการ (OS) ขั้นต่ำ ดังนี้
	- iOSต้องมีระบบปฏิบัติการ (OS)ตั้งแต่เวอร์ชัน12.0 ขึ้นไป
	- $\circ$  Android ต้องมีระบบปฏิบัติการ (OS) ตั้งแต่เวอร์ชัน 6.0 ขึ้นไป
- อุปกรณ์สามารถใช้สัญญาณอินเทอร์เน็ตจาก"เบอร์โทรศัพท์มือถือที่ใช้ลงทะเบียน" ได้

#### **เงื่อนไขในการทำ รายการผ่านแอปพลิเคชัน MyMo**

- ต้องทำการพิสูจน์และยืนยันตัวตนที่แอปพลิเคชัน Mobile Banking ของธนาคารที่เลือก ภายใน 60 นาที ้มิฉะนั้น ระบบจะยกเลิกรายการโดยอัตโนมัติ ลูกค้าต้องเริ่มทำรายการเปิดบัญชีออนไลน์ และสมัครใช้บริการ MyMo ผ่าน NDID ใหม่
- หลังจากพิสูจน์และยืนยันตัวตนผ่าน NDID กับธนาคารที่เลือกเรียบร้อยแล้วลูกค้าจะต้องทำ การ เปิดบัญชีออนไลน์ และสมัคร MyMo ต่อให้สำเร็จภายใน 15 วัน
- ต้องใช้สัญญาณอินเทอร์เน็ตจาก"เบอร์โทรศัพท์มือถือที่ลูกค้าใช้ลงทะเบียน" ในการทำ รายการ ี ผ่านแอปพลิเคชัน MyMo เท่านั้น และไม่สามารถใช้สัญญาณ WIFI ในการทำรายการได้
- เมื่อทำ การเปิดบัญชีออนไลน์ และสมัครใช้บริการ MyMo ผ่าน NDID เรียบร้อยแล้ว ลูกค้าจะได้รับผลการเปิดใช้บริการและข้อมูลบัญชีทางอีเมลที่ได้แจ้งไว้

## **ช่วงเวลาในการเปิดให้บริการ**

 $\bullet$  เปิดให้บริการทุกวัน ระหว่างเวลา 05:00 – 22:00 น.

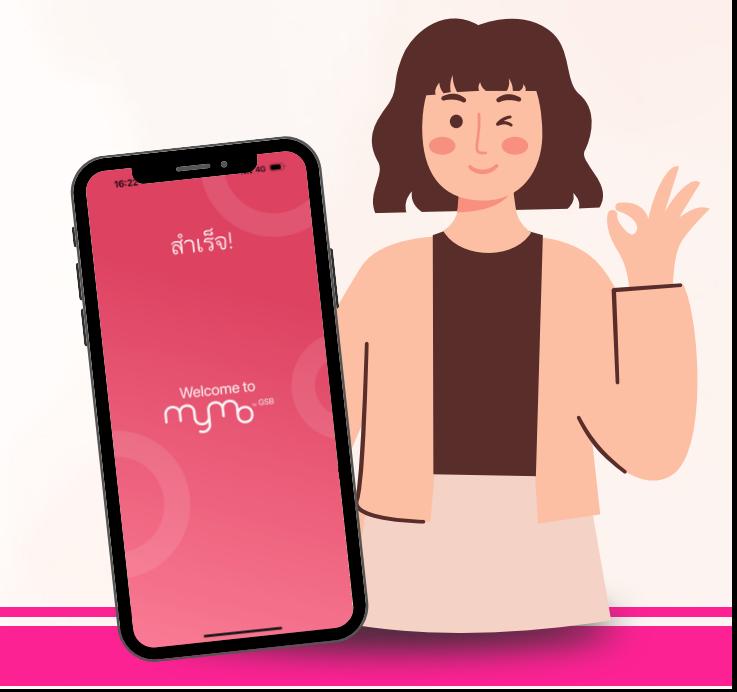

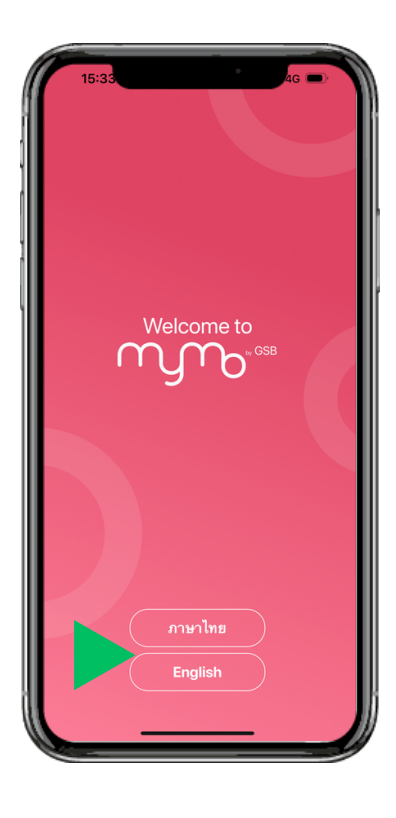

เปิดแอปพลิเคชัน MyMo และเลือกภาษาที่ต้องการ

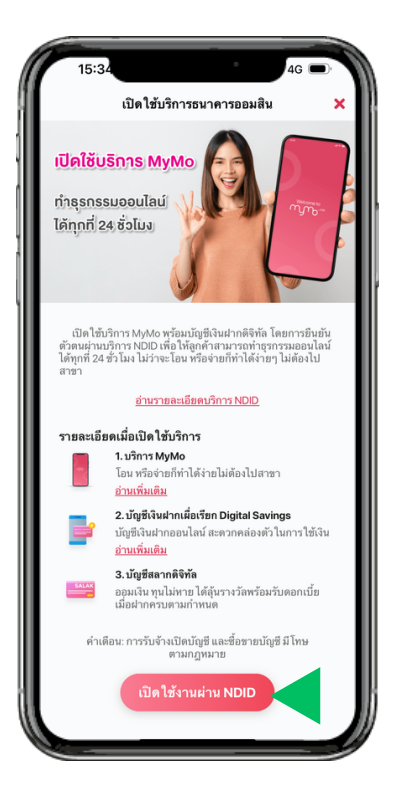

อ่านรายละเอียดบริการ แล้วกด "เปิดใช้งานผ่าน NDID"

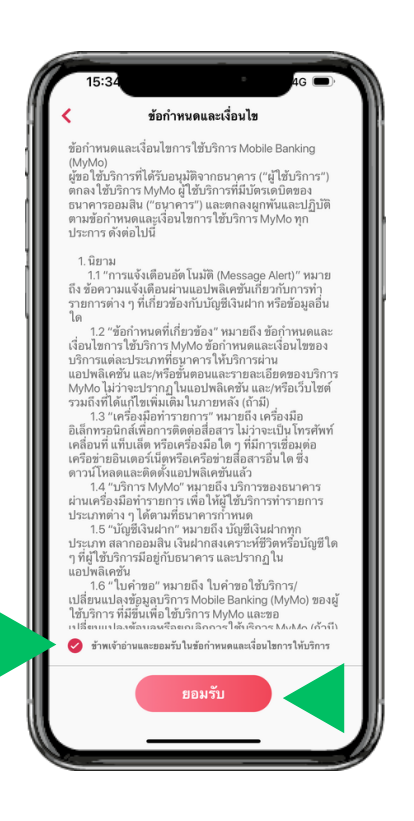

อ่านข้อกำหนดและเงื่อนไขการใช้บริการ MyMo เลือก "อ่านและยอมรับในข้อกำหนดฯ" แล้วกด "ยอมรับ"

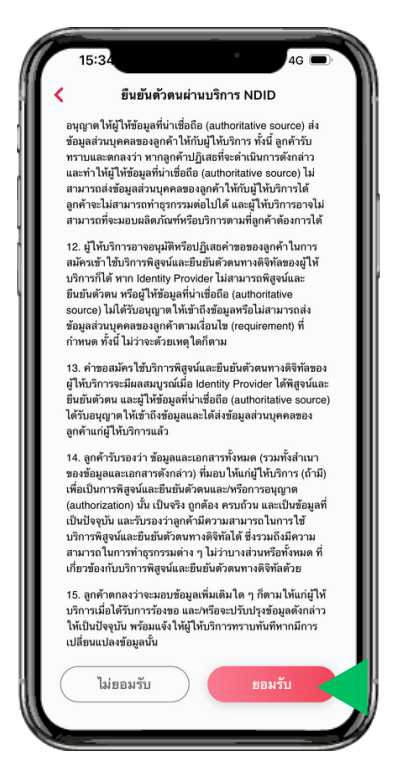

อ่านข้อกำหนดและเงื่อนไข การใช้บริการ NDID แล้วกด "ยอมรับ"

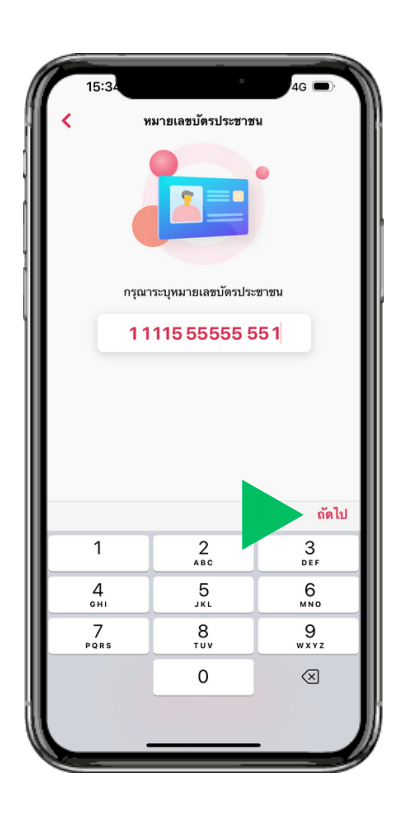

กรอกเลขบัตรประจำตัวประชาชน แล้วกด "ถัดไป"

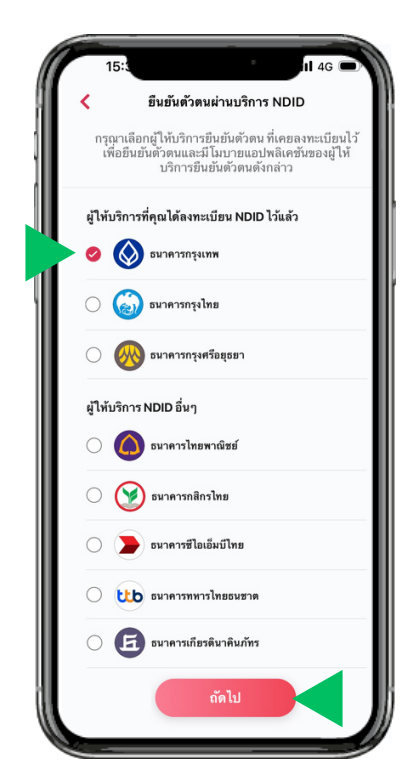

เลือก ธนาคารที่ต้องการใช้ยืนยันตัวตนผ่าน NDID แล้วกด "ถัดไป"

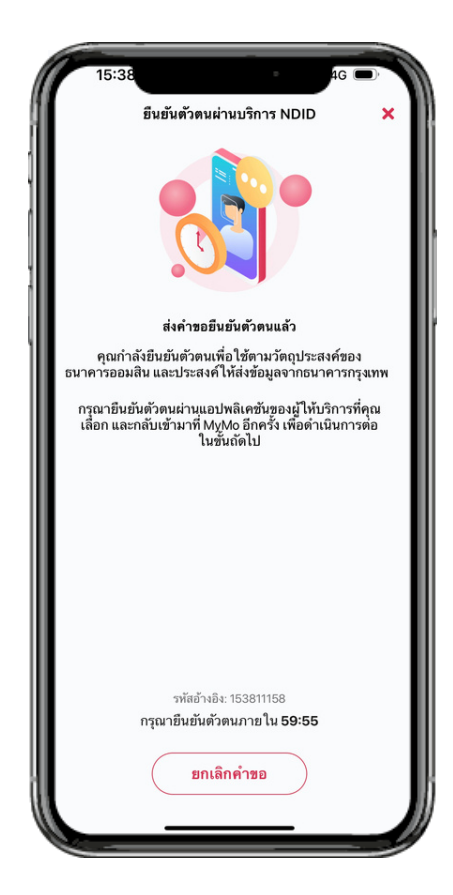

ลูกค้าต้องไปทำการยืนยันตัวตน ที่แอปพลิเคชันของธนาคารที่เลือก ภายใน 60 นาที กรณีลูกค้าต้องการยกเลิกคำขอยืนยันตัวตน กับธนาคารที่เลือกสามารถ กด "ยกเลิกคำขอ" ได้

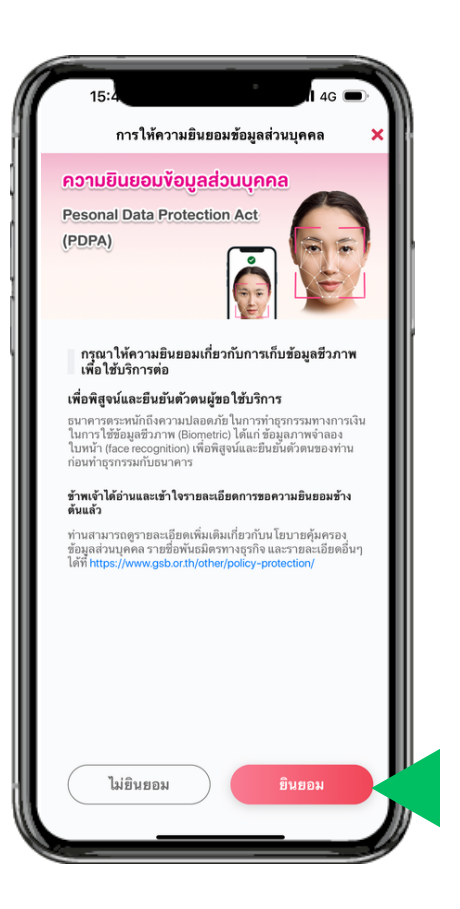

เมื่อยืนยันตัวตนกับธนาคารที่เลือกสำเร็จแล้ว ให้กลับมาที่ MyMo อ่านรายละเอียดการให้ความยินยอม การเก็บข้อมูลชีวภาพ แล้วกด "ยินยอม"

#### **หมายเหตุ**

- ลูกค้าต้องลงทะเบียนบริการ NDID ไว้กับธนาคารที่เป็นผู้ให้บริการรับลงทะเบียนและพิสูจน์ตัวตน(IdP)
- ต้องทำการพิสูจน์และยืนยันตัวตนที่แอปพลิเคชัน Mobile Banking ของธนาคารที่เลือก ภายใน 60 นาที มิฉะนั้น ระบบจะยกเลิกรายการโดยอัตโนมัติ  $\bullet$ ้ลูกค้าต้องเริ่มทำรายการฯ ใหม่
- หลังจากพิสูจน์และยืนยันตัวตนผ่าน NDID กับธนาคารที่เลือกเรียบร้อยแล้ว ลูกค้าจะต้องทำรายการฯ ต่อให้สำเร็จภายใน 15 วัน  $\bullet$

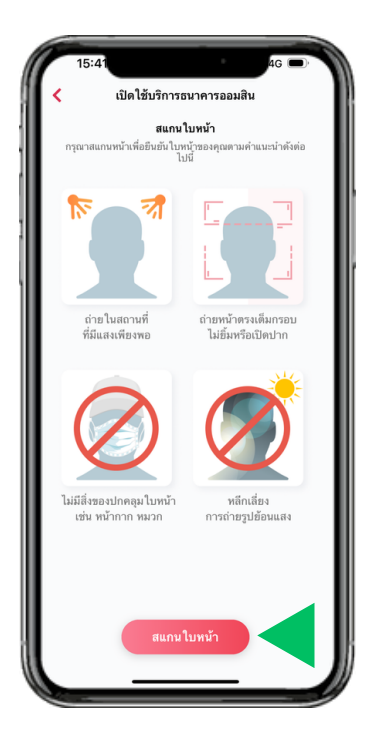

อ่านคำแนะนำในการถ่ายรูป แล้วกด "สแกนใบหน้า"

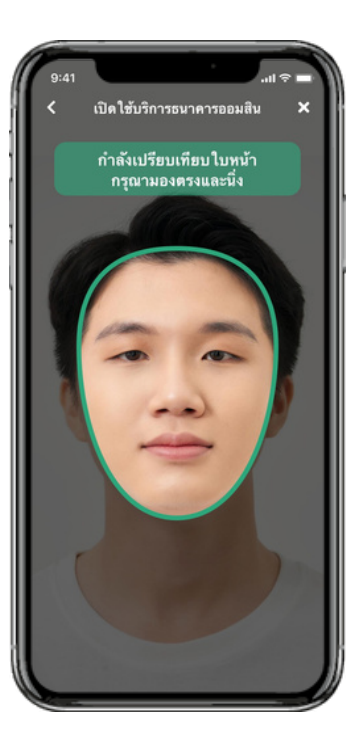

สแกนใบหน้าเพื่อยืนยันตัวตน โดยให้มองตรงและนิ่ง จนกรอบเป็นสีเขียว

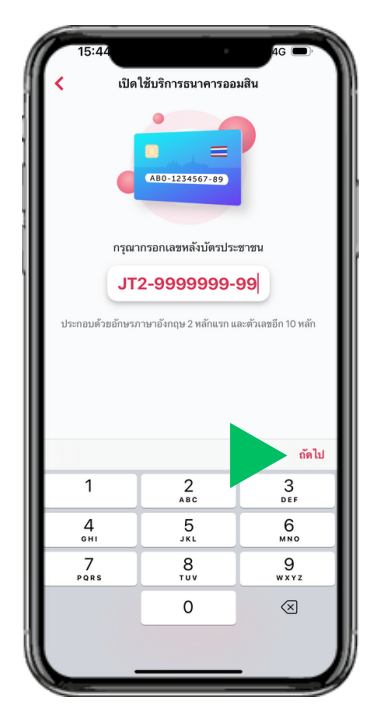

กรอกเลขหลังบัตรประจำตัวประชาชน แล้วกด "ถัดไป"

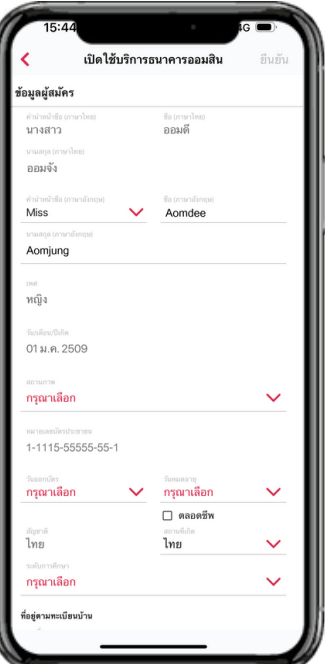

กรอกรายละเอียด ข้อมูลส่วนบุคคล

| ٠<br>16:19                 | <u>ေ။</u> |  |
|----------------------------|-----------|--|
| เปิดใช้บริการธนาคารออมสิน  | ยืนยัน    |  |
| จักเว็ก                    |           |  |
| กรุงเทพมหานคร              |           |  |
| เซต (อำนาอ)                |           |  |
| พญาไท                      |           |  |
| แขวง (คำบล)                |           |  |
| สามเสนใน                   |           |  |
| รษัตไปรษณีท์               |           |  |
| 10400                      |           |  |
| ช้อมูลสำหรับติดต่อ         |           |  |
| และโทรศัพท์มืออือ          |           |  |
| 099-999-9999               |           |  |
| Sun                        |           |  |
| aomdee@email.com           |           |  |
| วัตถุประสงค์ในการทำธุรกรรม |           |  |
| วัดถประสงค์                |           |  |
| ออมเงิน                    |           |  |
|                            |           |  |
|                            |           |  |
|                            |           |  |

ตรวจสอบข้อมูลให้ถูกต้อง แล้วกด "ยืนยัน"

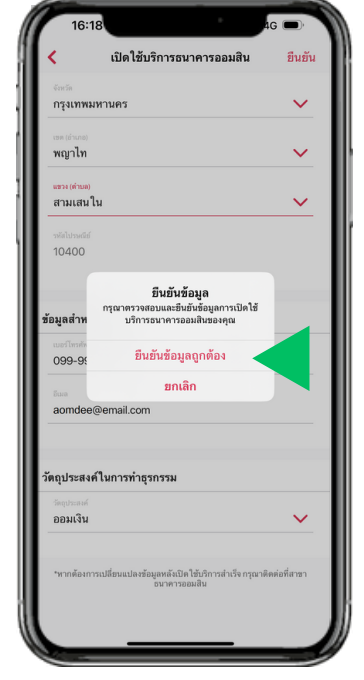

กด "ยืนยันข้อมูลถูกต้อง" เพื่อยืนยันการทำรายการ

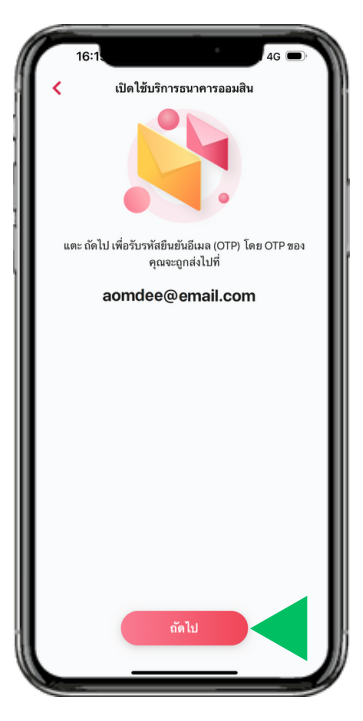

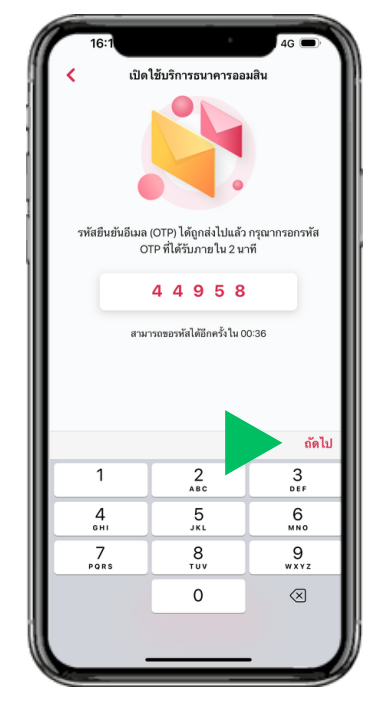

กด "ถัดไป" เพื่อขอรับรหัส OTP กรอกรหัส OTP ที่ได้รับทางอีเมล แล้วกด "ถัดไป"

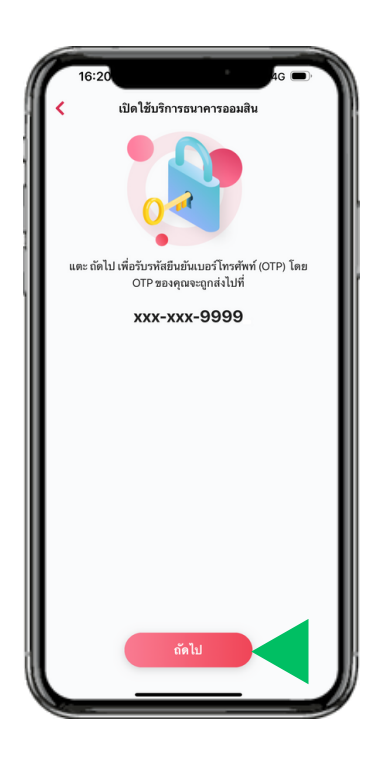

กด "ถัดไป" เพื่อขอรับรหัส OTP

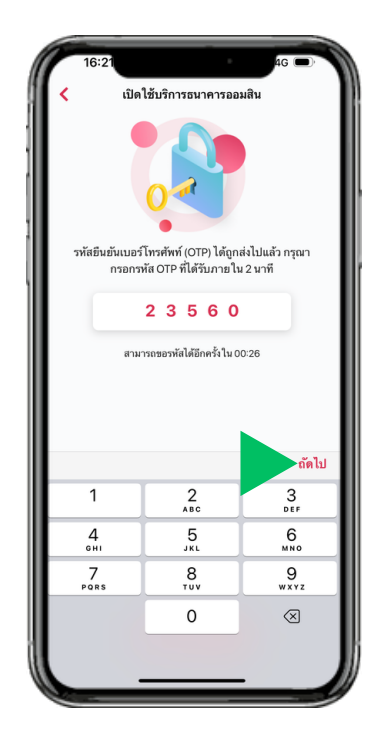

กรอกรหัส OTP ที่ได้รับทางเบอร์โทรศัพท์มือถือ แล้วกด "ถัดไป"

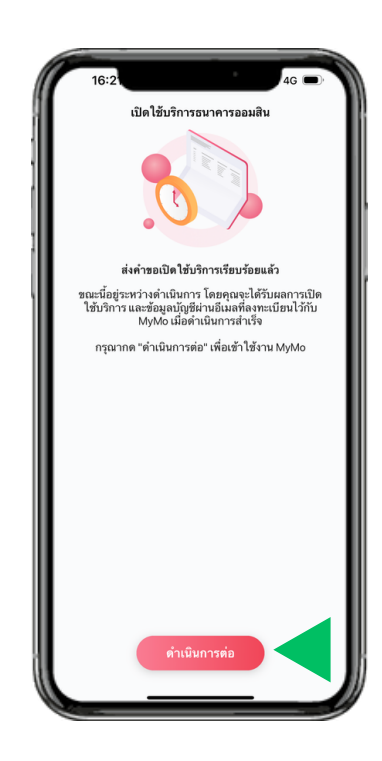

ระบบทำการส่งคำขอเปิด บัญชี Digital Savings และ ทะเบียนสลากดิจิทัล เรียบร้อย หลังจากนั้น ธนาคารจะส่งข้อมูลบัญชีให้ทางอีเมล ที่ได้ลงทะเบียนไว้เมื่อดำเนินการสำเร็จ กด "ดำเนินการต่อ" เพื่อตั้ง "รหัสผ่าน" (Passcode) สำหรับเข้าใช้งาน MyMo

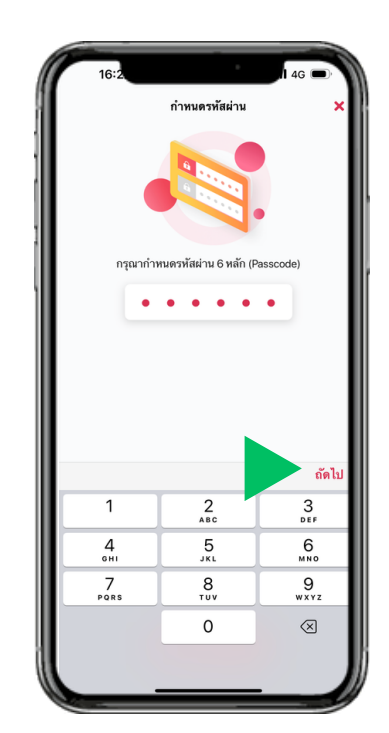

ตั้ง "รหัสผ่าน" (Passcode) สำหรับเข้าใช้งาน MyMo แล้วกด "ถัดไป"

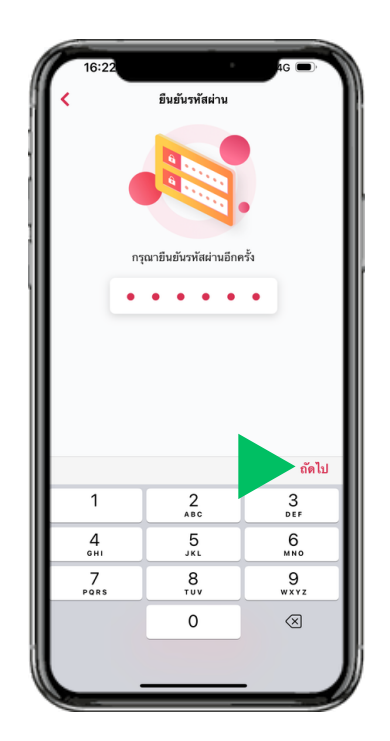

ยืนยัน "รหัสผ่าน" (Passcode) อีกครั้ง แล้วกด "ถัดไป"

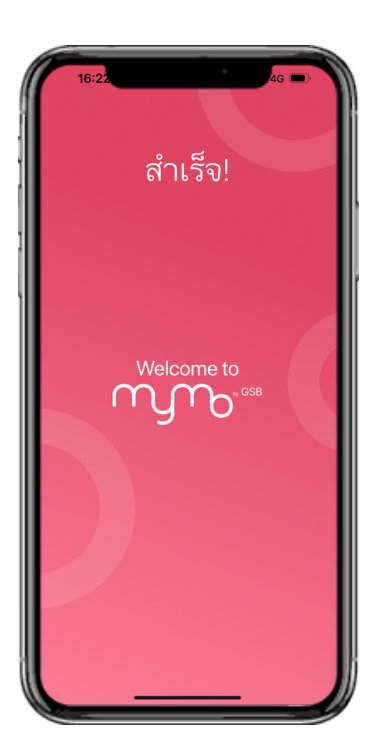

เปิดใช้งาน MyMo สำเร็จ

## **ขั้นตอนการเข้าใช้งานแอปพลิเคชัน MyMo หลังจากเปิดบัญชีออนไลน์ และสมัครใช้บริการ MyMo เรียบร้อยแล้ว**

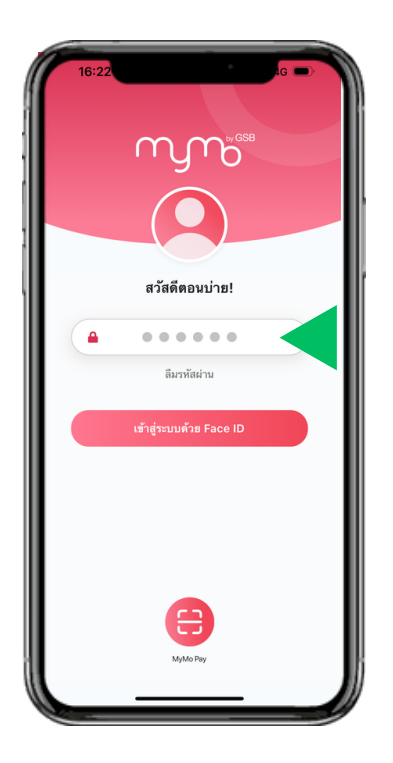

กรอก "รหัสผ่าน" (Passcode) สำหรับเข้าใช้งาน MyMo

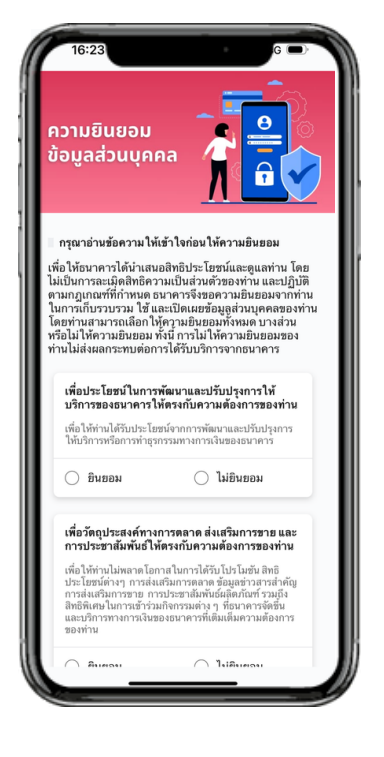

อ่านรายละเอียดการให้ความยินยอมข้อมูลส่วนบุคคล เลือก ให้หรือไม่ให้ความยินยอมฯ

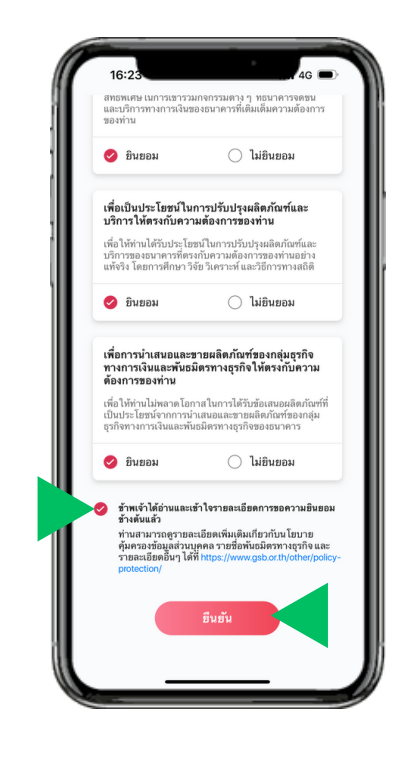

เลือก ข้าพเจ้าได้อ่านและเข้าใจรายละเอียดฯ แล้วกด "ยืนยัน"

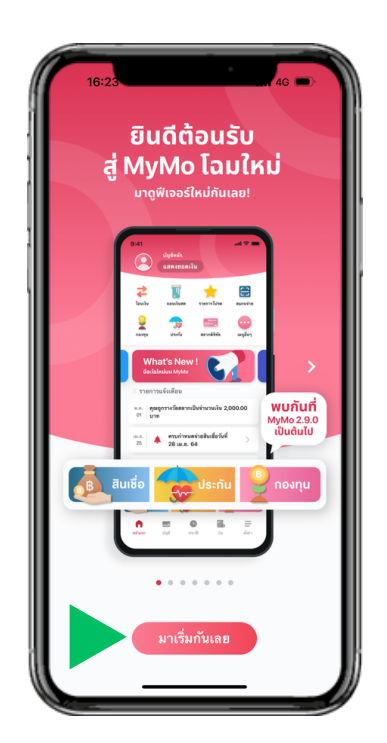

แสดง หน้าแนะนำฟีเจอร์ใหม่บน MyMo ให้กด "มาเริ่มกันเลย"

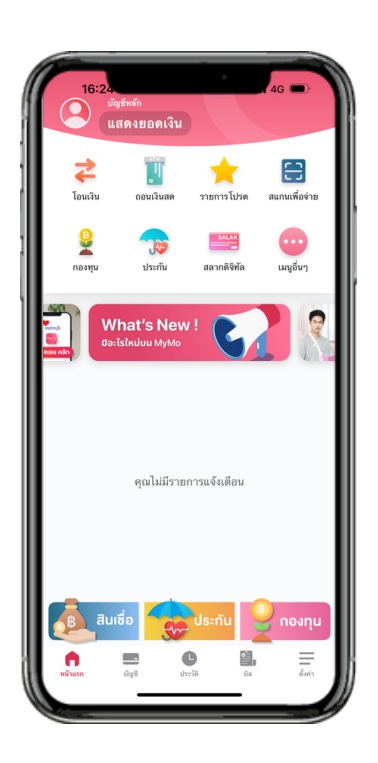

เข้าสู่หน้าแรกของ MyMo

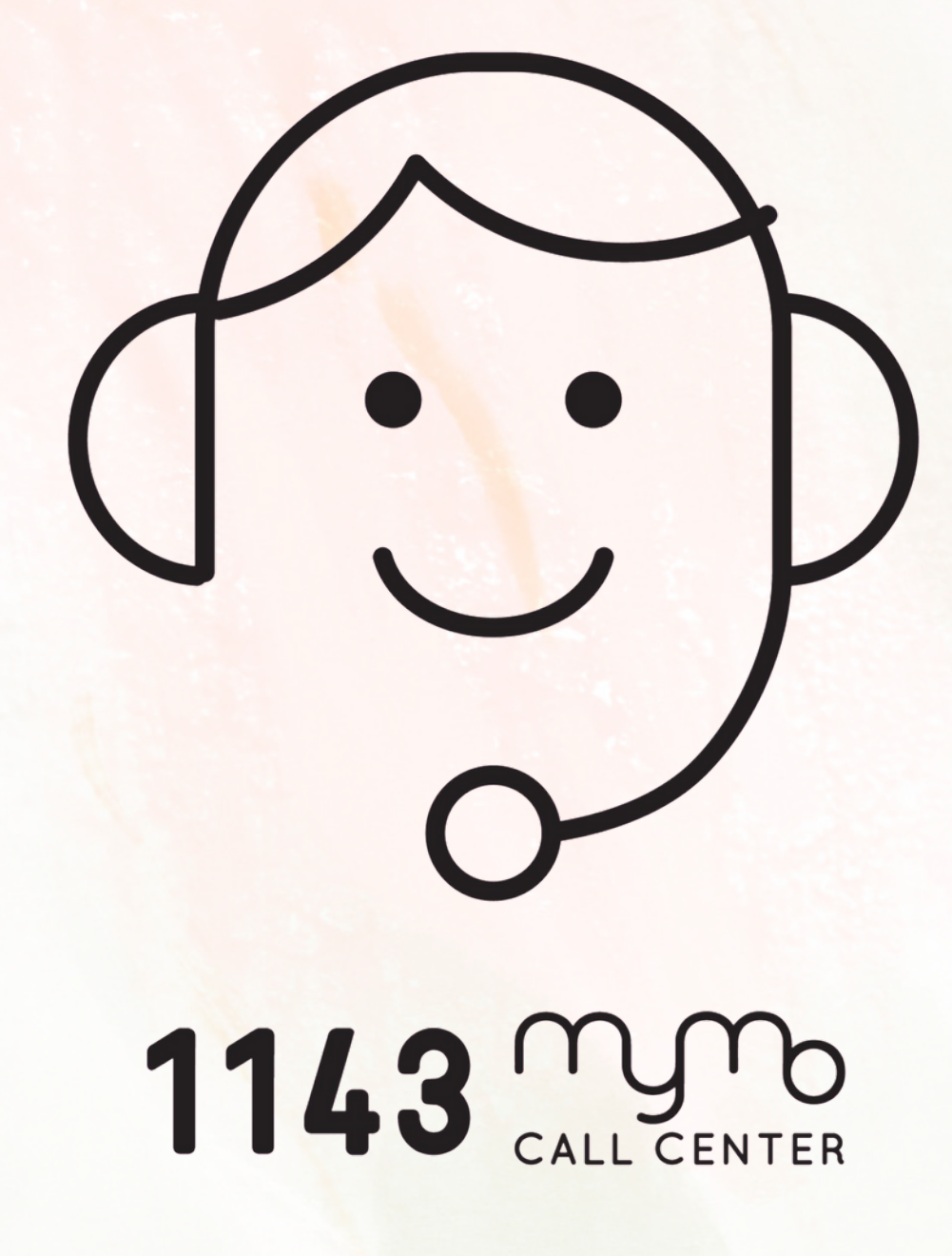